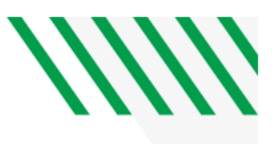

# **Utilizing DocuSign**

The hyperlinked forms should have the required signers already included.

- **If utilizing DocuSign PowerForm:**
	- 1. The final processors will receive a copy by default. It will be up to the department submitter to identify department/process specific signers and to edit the signers/routing if necessary, by selecting "Advanced Edit".
- **If the submitter is NOT utilizing DocuSign PowerForm:**
	- 1. Follow the instructions below to upload to DocuSign.

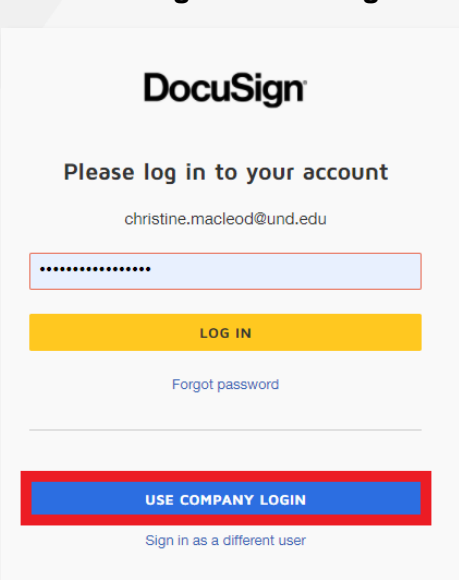

## **1. Login to DocuSign using your NDUS credentials**

**2. Select "START" to upload your blank document to DocuSign**

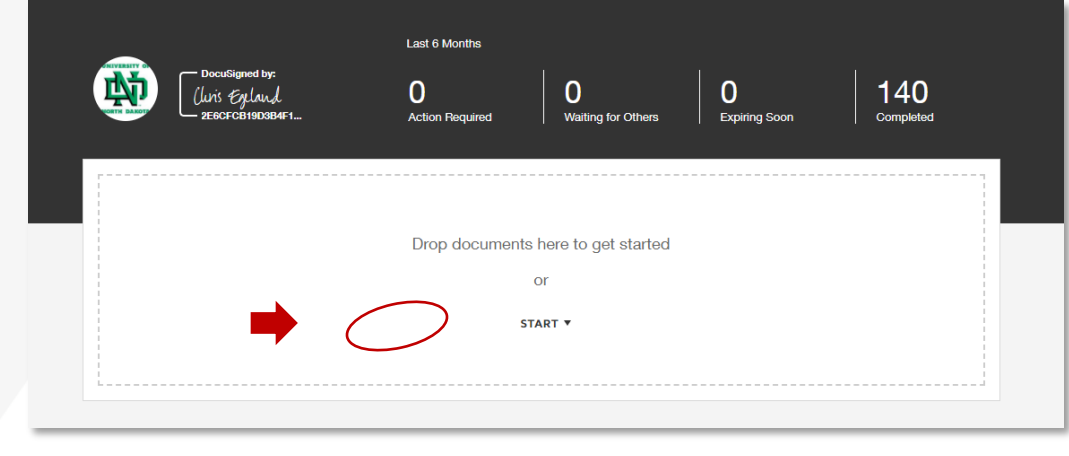

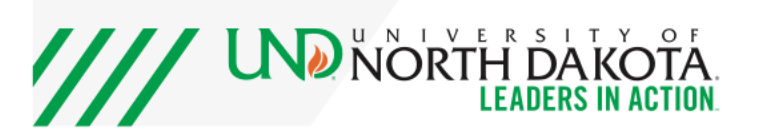

3.

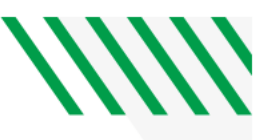

## **4. Select "Send an Envelope"**

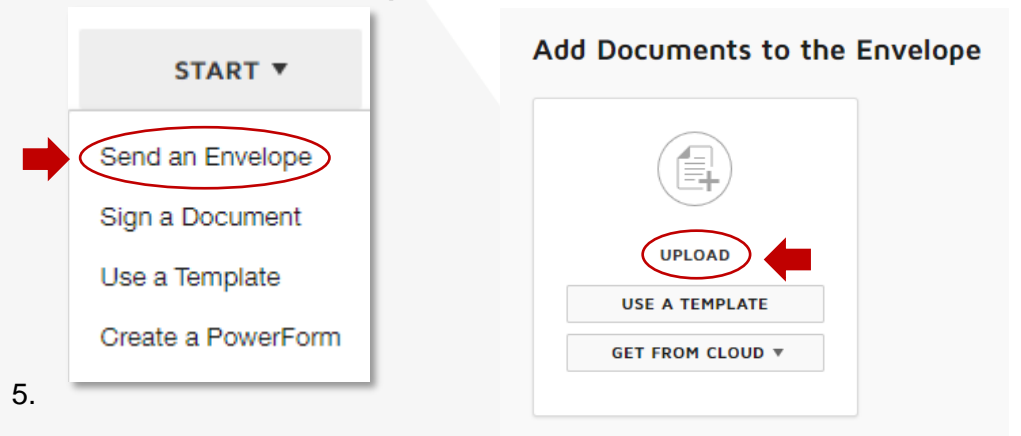

**6. Select "UPLOAD" to open your file explorer.**

### **7. Navigate to your saved document, select it, then click "Open".**

• Your document will show as uploaded to the page. Confirm that the number of pages matches in both places.

#### **8. Add Recipients to the Envelope**

Set a signing order. This ensures that notifications will only be sent to those who need to sign or receive a copy of the document.

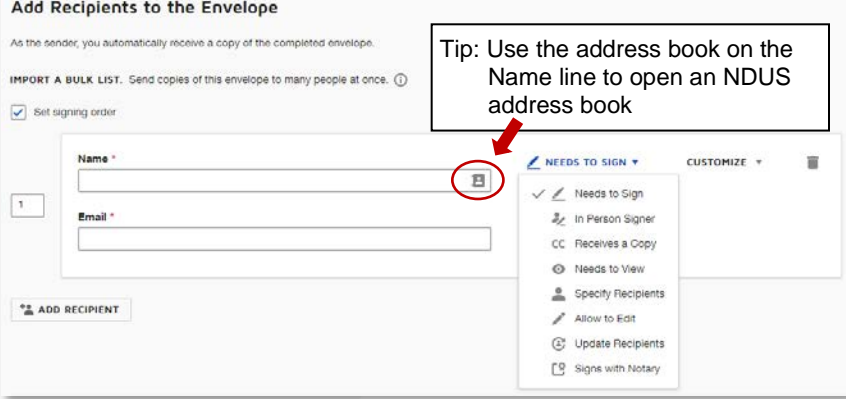

- **9. Confirm in the [HR Manager's Toolbox User Manuals](https://campus.und.edu/human-resources/managers-toolbox/quick-guide-forms-and-manuals.html) who needs to sign your document**
- **10. Add the name of the signer**
- **11. Add "Student Employment" as the final required signer**
	- Name: Student Employment
	- Email: **[und.studentemployment@und.edu](mailto:und.studentemployment@und.edu)**
- **12. Add processor who must receive a copy**
- **13. Select "Next"**
- **14. Add required signature fields for each signer, then select "Send"**

The DocuSign envelope will now send in the order you requested signatures. Once Student Employment has reviewed and signed, your document will be sent to HR for final review.

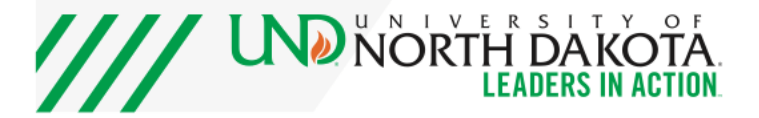